# **QuickBooks Guide Step-by-Step Instructions**

### **Problem 11-7 Reconciling the Bank Statement**

#### **INSTRUCTIONS**

#### *Begin a Session*

**Step 1** Restore Problem 11-7.QBB file. Use 2015 as the year.

#### *Work the Accounting Problem*

- **Step 2** Reconcile the bank statement.
- **Step 3** Print the Detail Reconciliation report for October 2015.
- **Step 4** Print the Cash in Bank Register for October 2015.

#### *Analyze Your Work*

**Step 5** Complete the Analyze activity. Use the **Cash in Bank Register** for help.

#### *End the Session*

**Step 6** It is recommended that you back up your work for this session.

**How do you save your work if you are interrupted while reconciling the bank account and you need to exit the window? On a separate sheet of paper, explain your answer.**

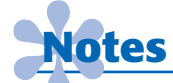

*You do not have to make a separate general journal entry to record a bank service charge. QuickBooks automatically creates this entry when you record the bank service charge in the Begin Reconciliation window.*

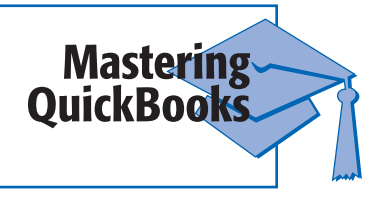

## **FAQs**

#### **How do you edit or delete an entry for a bank service charge entered using the Account Reconciliation feature?**

Once you enter a bank service charge while reconciling an account, QuickBooks will not allow you to edit the transaction. You must leave the Reconcile window and then choose **Reconcile** from the *Banking* menu. Make the necessary changes in the Begin Reconciliation window and click **Continue.**

#### **When you use the Reconcile option and record a bank service charge or interest, do you have to make a separate entry to update the general ledger?**

No. QuickBooks automatically creates an entry behind the scenes that can be found in the account register.